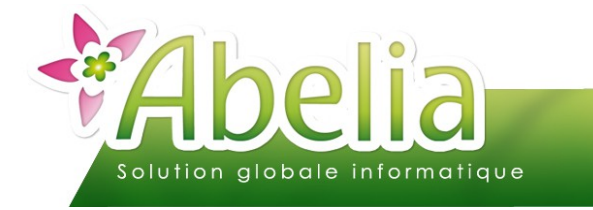

# $::$  SOMMAIRE  $::$

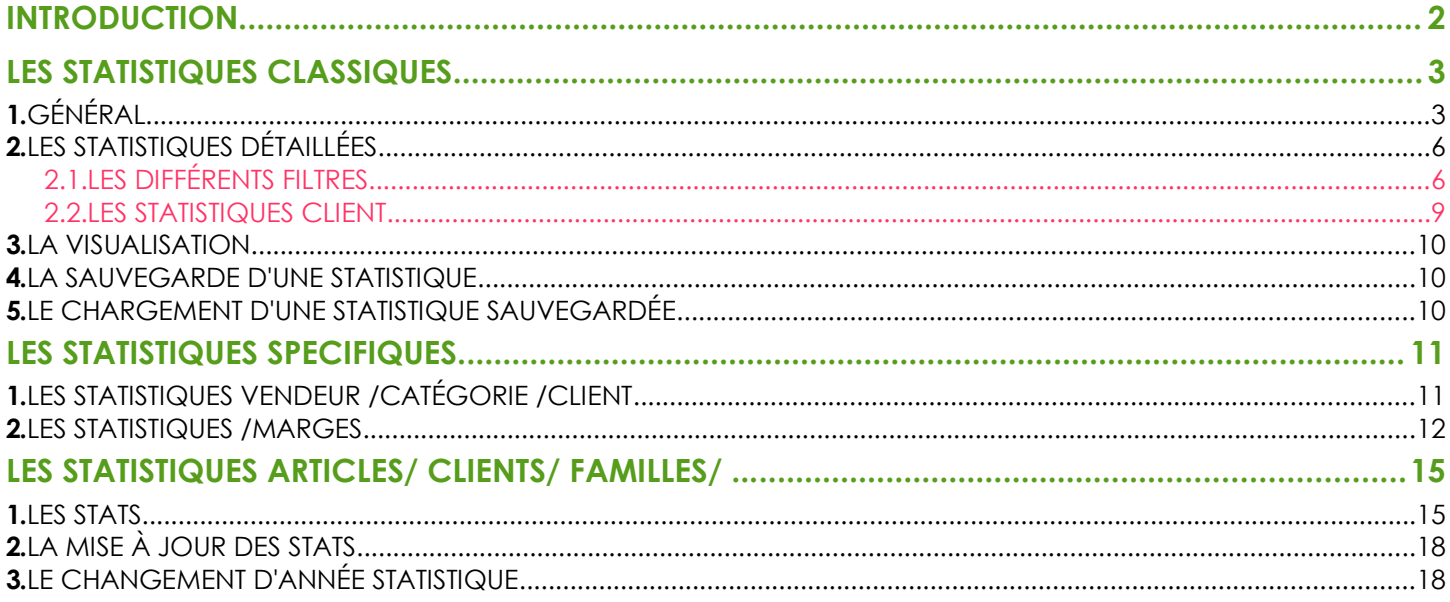

### **PRÉSENTATION**

Ce document présente le fonctionnement des statistiques.

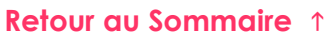

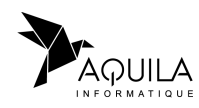

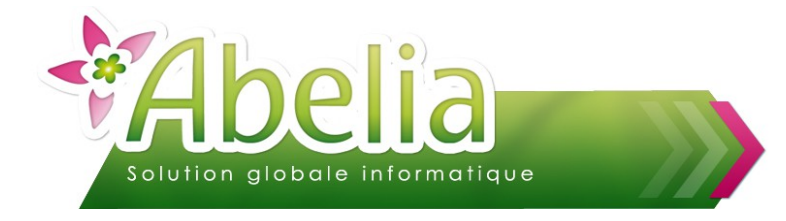

## <span id="page-1-0"></span>INTRODUCTION

Depuis Abelia, il existe différents moyens pour ressortir des statistiques :

### Ë **LES STATISTIQUES CLASSIQUES**

Il s'agit de statistiques permettant de sortir des moyennes sur le CA, les quantités vendus, … Par type de vente, sur une période, par client, ...

### Ë **LES STATISTIQUES SPÉCIFIQUES**

Il s'agit de statistiques sur les ventes (avec les notions de marge, de commerciaux, ...)

#### $+$  LES STATISTIQUES ARTICLES/ CLIENTS/ FAMILLES/ ...

Il s'agit de statistiques visualisables uniquement depuis les fiches articles, clients, familles, ... et elles permettent de comparer les quantités vendues, le CA et les marges mois par mois et jusque sur les 3 dernières années.

#### Ë **ABELIA STATS**

Il s'agit d'un équivalent aux statistiques classiques mais avec plus de filtres, un temps de traitement plus rapide et avec la possibilité de comparer jusqu'à 3 périodes.

Pour plus d'informations sur Abelia Stats, se reporter à la documentation « Abelia Stats ».

#### Ë **L'EXTRACTEUR**

Il s'agit d'extraire toutes les données du logiciel directement depuis la base de données.

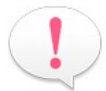

Pour plus d'informations sur l'extracteur de données, se reporter à la documentation « L'extracteur de données ».

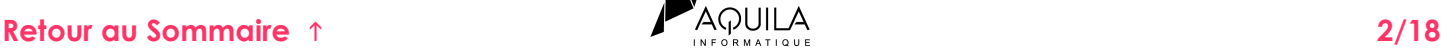

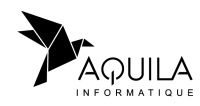

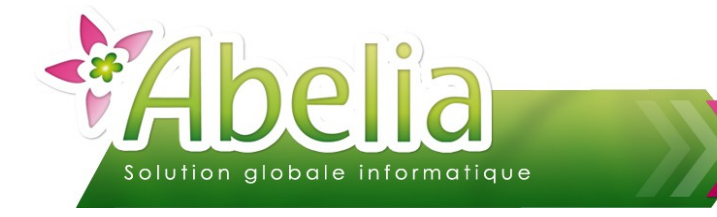

# <span id="page-2-0"></span>LES STATISTIQUES CLASSIQUES

- Menu Ventes H.T. > Statistiques commerciales
- ou
- Depuis le bureau d'Abelia en cliquant sur le bouton

# <span id="page-2-1"></span>1.GÉNÉRAL

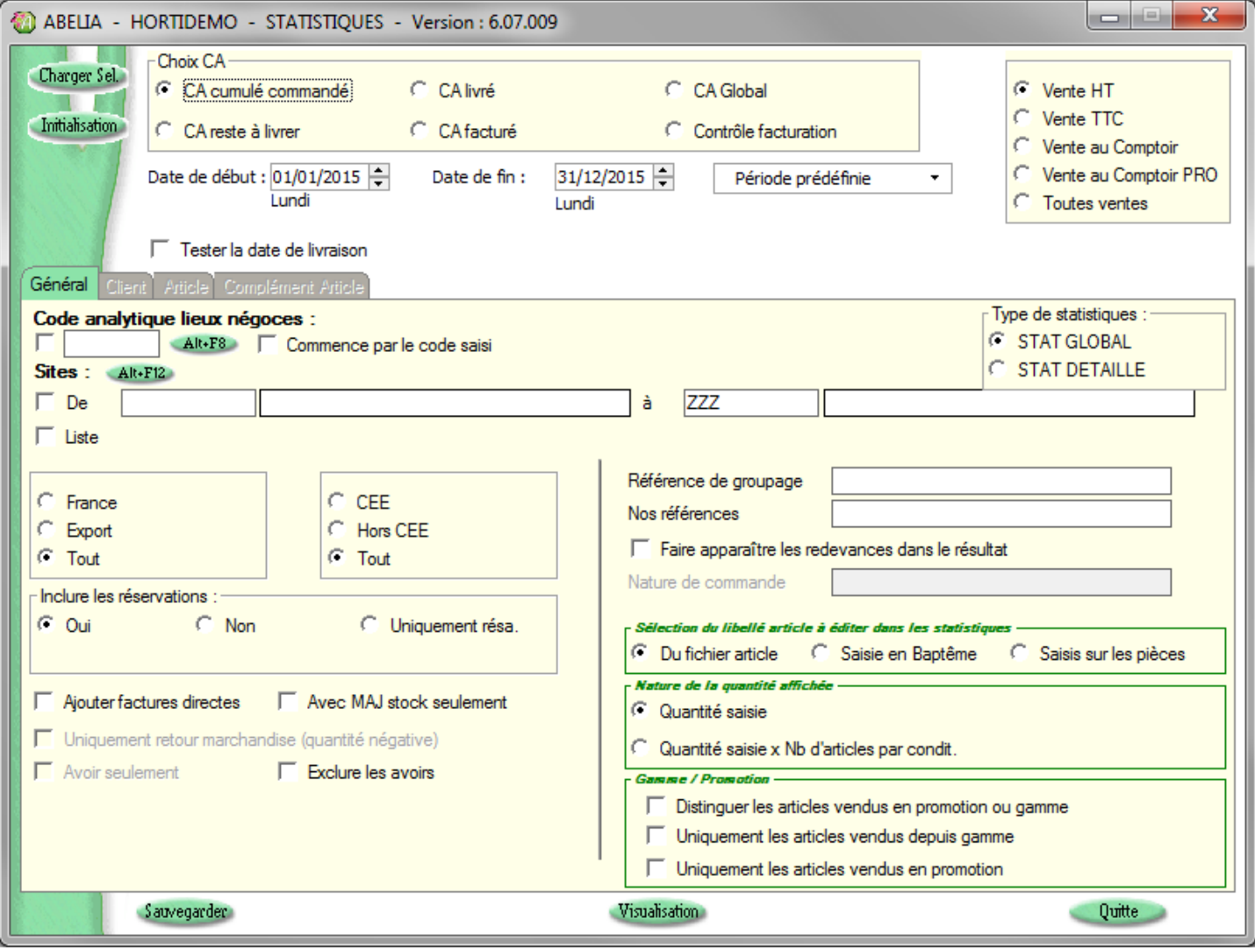

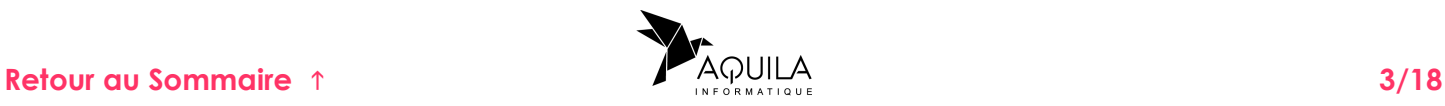

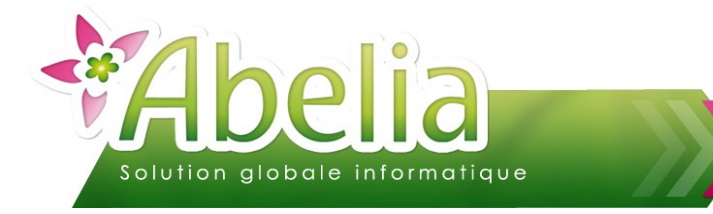

#### Ë **LE TYPE DE CHIFFRE D'AFFAIRES**

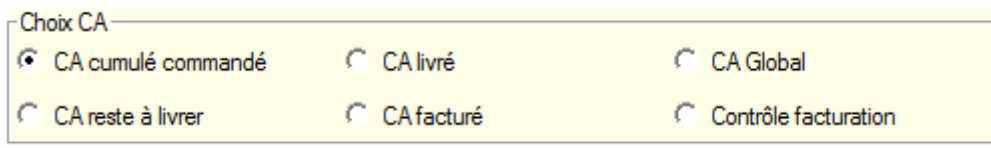

- **CA cumulé commandé :** Il s'agit du chiffre d'affaires passé en commande. Ce chiffre représente la somme des lignes de commande y compris les lignes livrées, facturées et les réservations qui sont des commandes théoriques. Les remises globales et spécifiques à chaque ligne de commande sont déduites.
- **CA livré :** Il s'agit du chiffre d'affaires livré. C'est la somme des lignes livrées facturées et non facturées. La date prise en compte est la date de livraison.
- **CA global :** Il s'agit de la somme du CA commandé et du CA des factures directes.
- **CA reste à livrer :** Il s'agit du chiffre d'affaires commandé et pas encore livré.
- **CA facturé :** Il s'agit du chiffre d'affaires facturé.
- **Contrôle facturation :** Il permet d'identifier toutes les commandes qui ont été livrées mais non facturées.

#### Ë **LE TYPE DE VENTES**

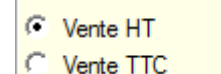

- Vente au Comptoir
- Vente au Comptoir PRO
- Toutes ventes
- **Vente HT** : Ventes professionnelles
- **► Vente TTC** : Ventes particuliers
- **Vente au Comptoir** : Ventes particuliers effectuées en saisie caisse
- **Vente au Comptoir PRO** : Ventes professionnelles effectuées en saisie caisse
- **Toutes ventes** : L'ensemble des 4 types de facturations

### LA PÉRIODE

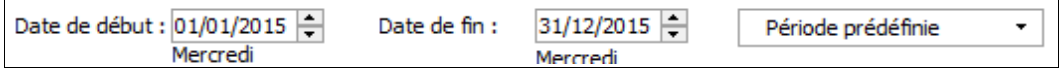

C'est la période sur laquelle va s'appliquer la statistique. Sélectionner une période prédéfinie en cliquant sur le bouton Période prédéfinie  $\sigma$  Ce bouton permet de remplir automatiquement les dates de début et de fin de période selon la période prédéfinie choisie. Sinon, il est possible de saisir directement les dates dans les champs de saisie.

Pour le CA cumulé commandé et CA reste à livrer, si on souhaite tester les dates de livraison prévues et non les dates de saisie, il faut alors cocher la case Tester la date de livraison

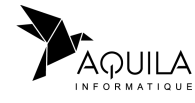

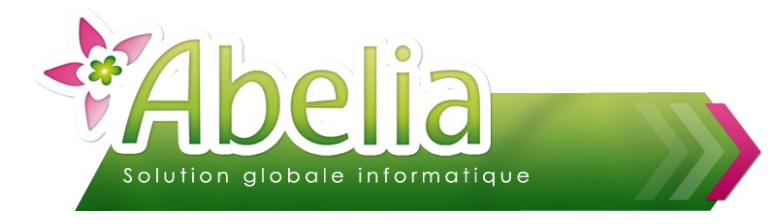

### Ë **LES OPTIONS**

Différentes options sont possibles :

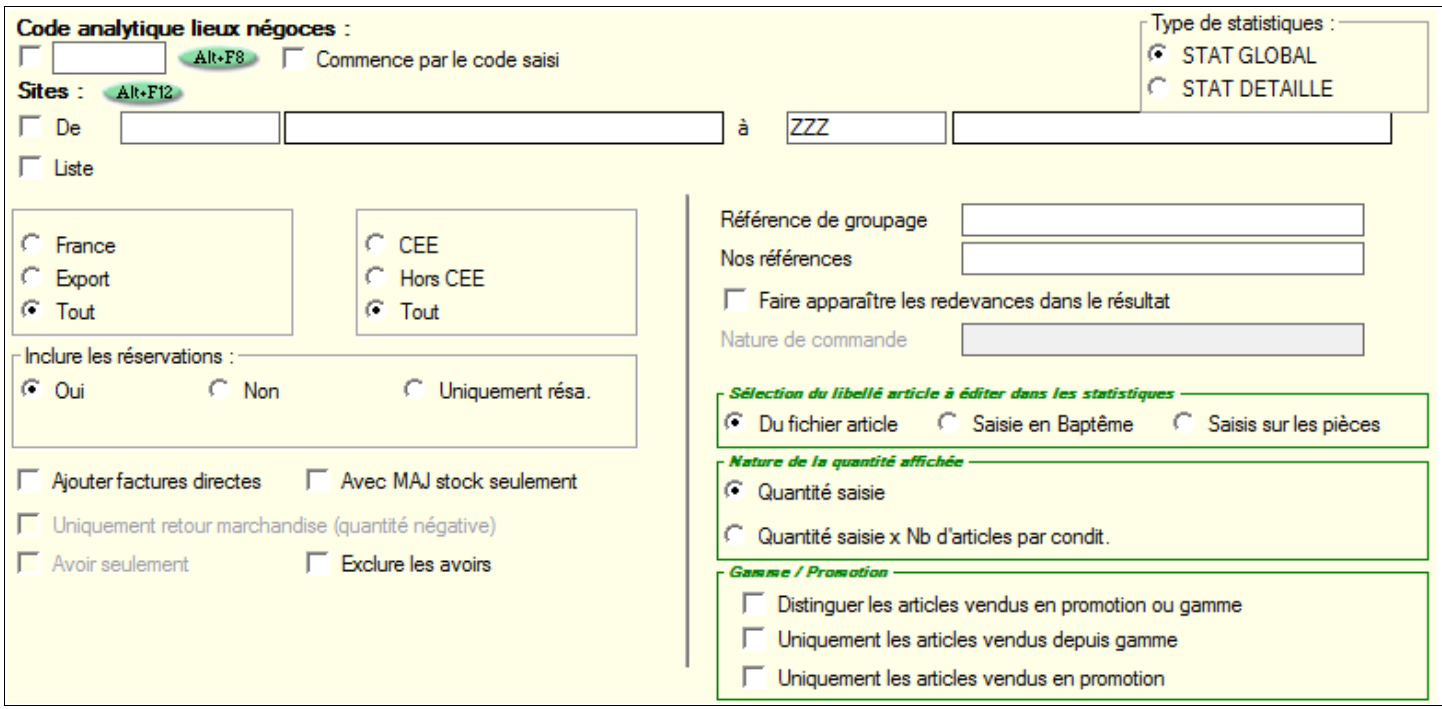

### Ë **INITIALISATION DES CRITÈRES**

Pour réinitialiser tous les critères de sélection comme ils étaient par défaut, cliquer sur le bouton Initialisation

<span id="page-4-0"></span>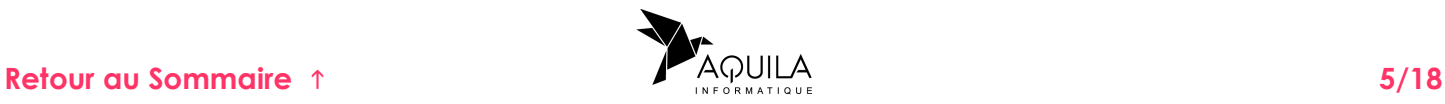

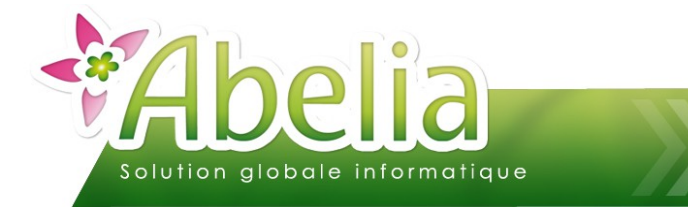

# <span id="page-5-1"></span>2.LES STATISTIQUES DÉTAILLÉES

Les statistiques détaillées permettent d'appliquer un certain nombre de filtres à la sélection.

Pour accéder aux onglets concernés (Client, Article et Complément Article), cocher l'option suivante :

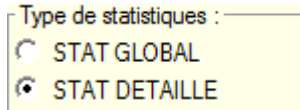

### <span id="page-5-0"></span>**2.1.LES DIFFÉRENTS FILTRES**

Sur l'écran de sélection qui apparaît, il est possible d'établir 2 types de filtre :

Les bornes (de ... à ...) : Cocher alors l'option  $\nabla_{\text{De}}$  Puis renseigner l'élément de début et de fin dans les zones :

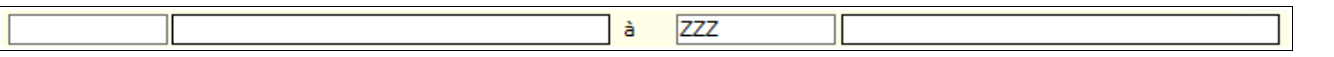

En cliquant sur le bouton « Alt + ... », il est possible de sélectionner manuellement l'élément à rattacher à la zone de début et de fin de la borne.

Les sélections sous forme de liste : Cocher alors l'option  $\Gamma$  Liste Une liste vide va alors s'ouvrir :

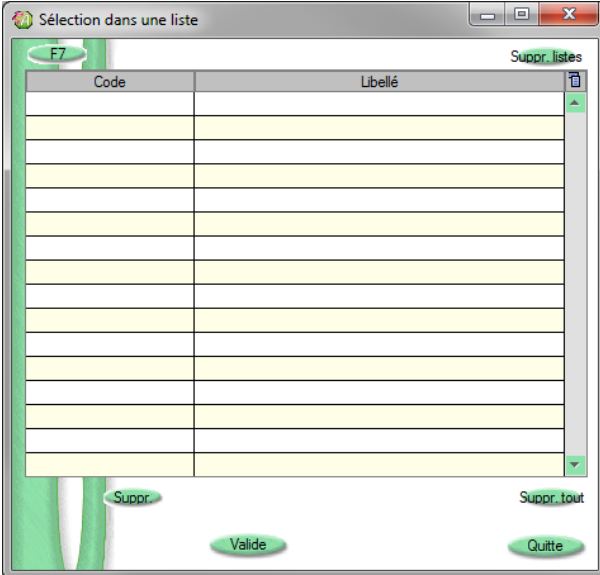

Cliquer sur le bouton F7 pour ajouter les éléments uns à un à la liste.

- Le bouton Suppre permet de supprimer l'élément sélectionné ajouté à la liste.
- Le bouton Suppr tout permet de supprimer tous les éléments ajoutés à la liste.
- Le bouton Suppr listes permet de supprimer toutes les listes effectuées sur la statistique en cours.

Puis cliquer sur le bouton Valide pour valider la liste.

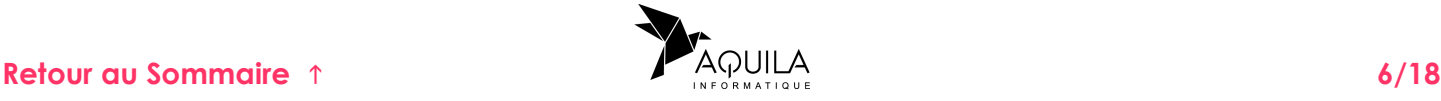

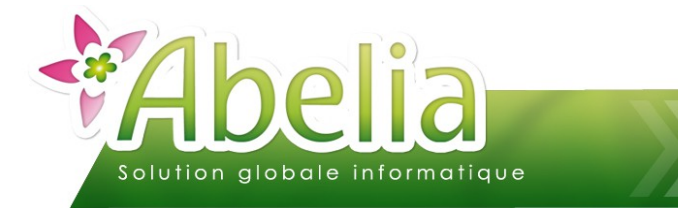

### Ë **FILTRES DISPONIBLES DEPUIS L'ONGLET CLIENT :**

**Contract** 

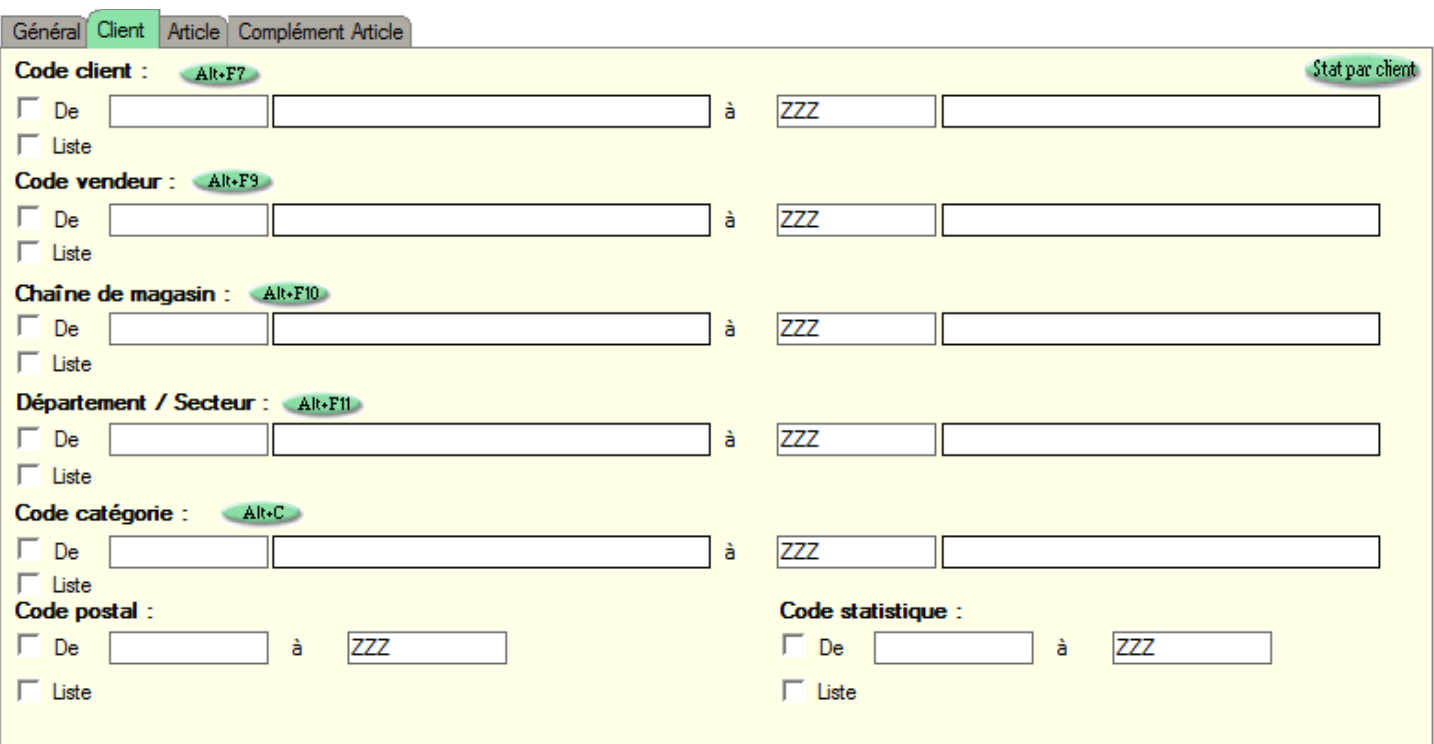

### Ë **FILTRES DISPONIBLES DEPUIS L'ONGLET ARTICLE :**

 $\sim$ 

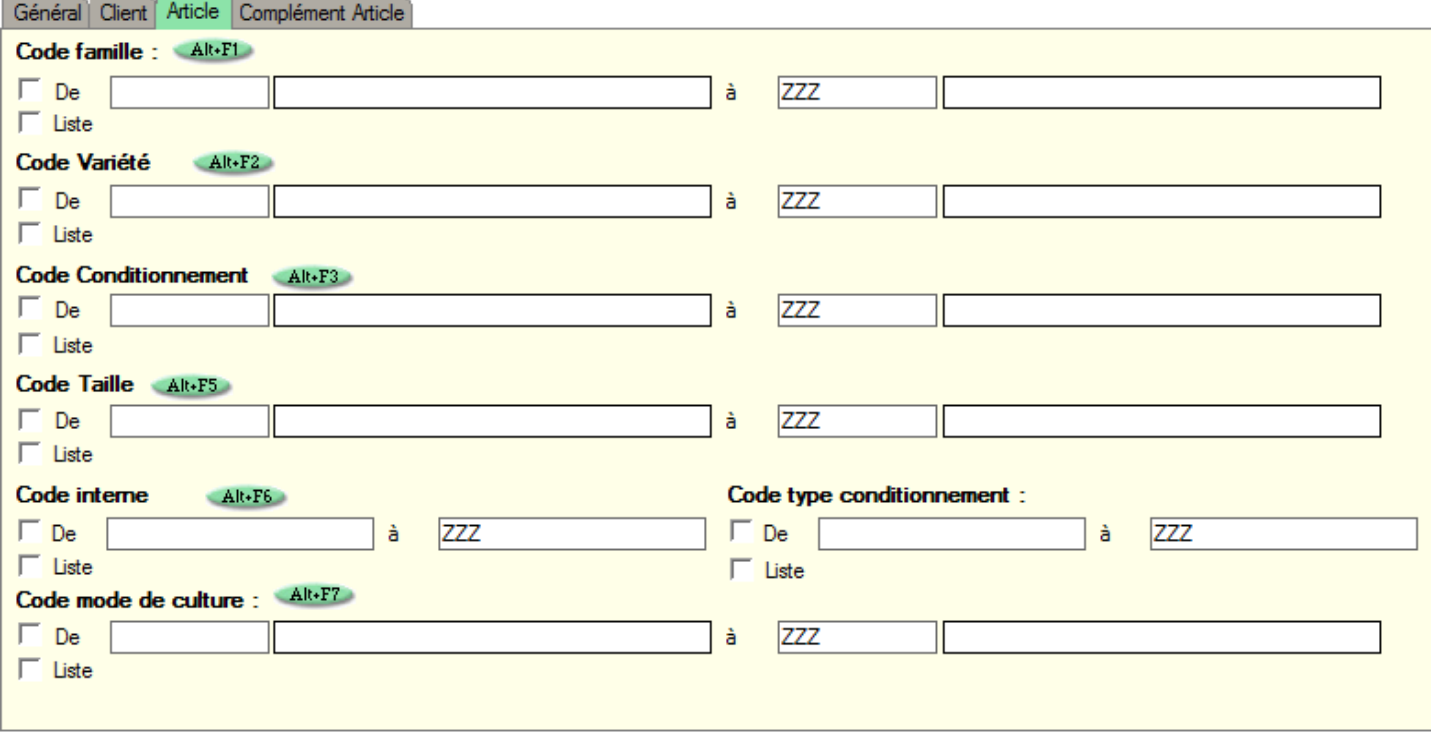

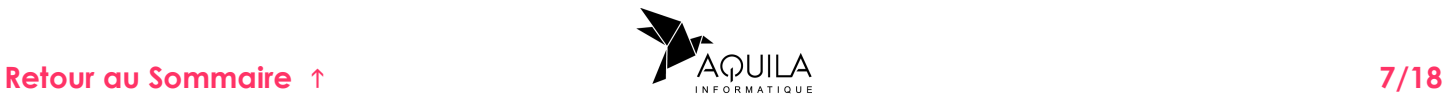

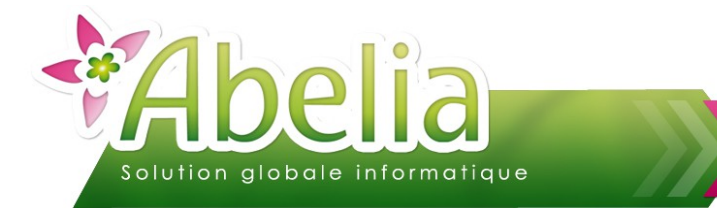

### Ë **FILTRES DISPONIBLES DEPUIS L'ONGLET COMPLÉMENT ARTICLE :**

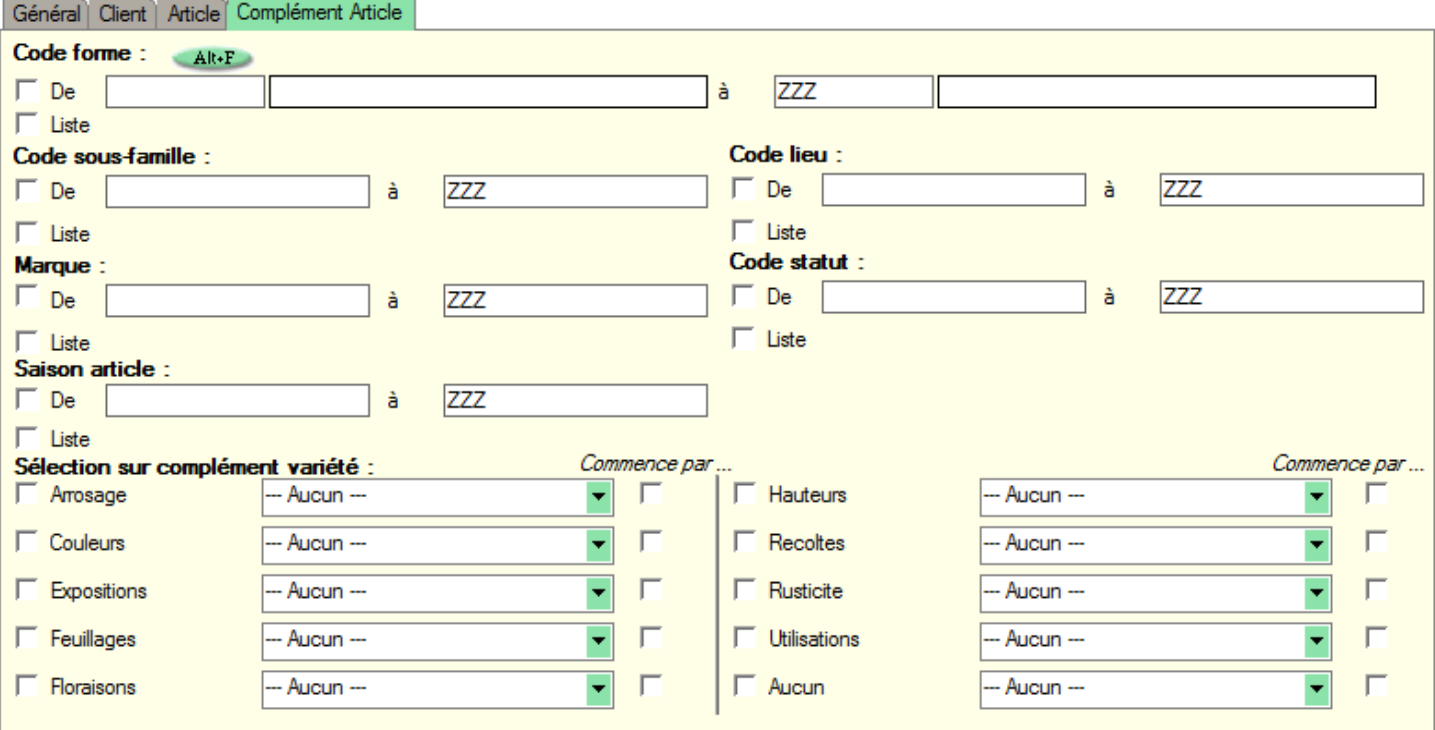

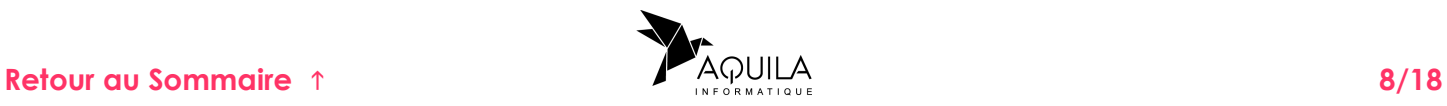

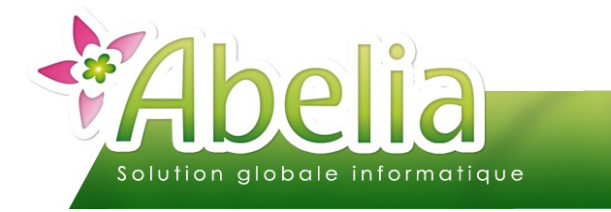

### <span id="page-8-0"></span>**2.2.LES STATISTIQUES CLIENT**

+ Onglet Client > Bouton Statpar client

Il s'agit d'obtenir des statistiques détaillées concernant les clients.

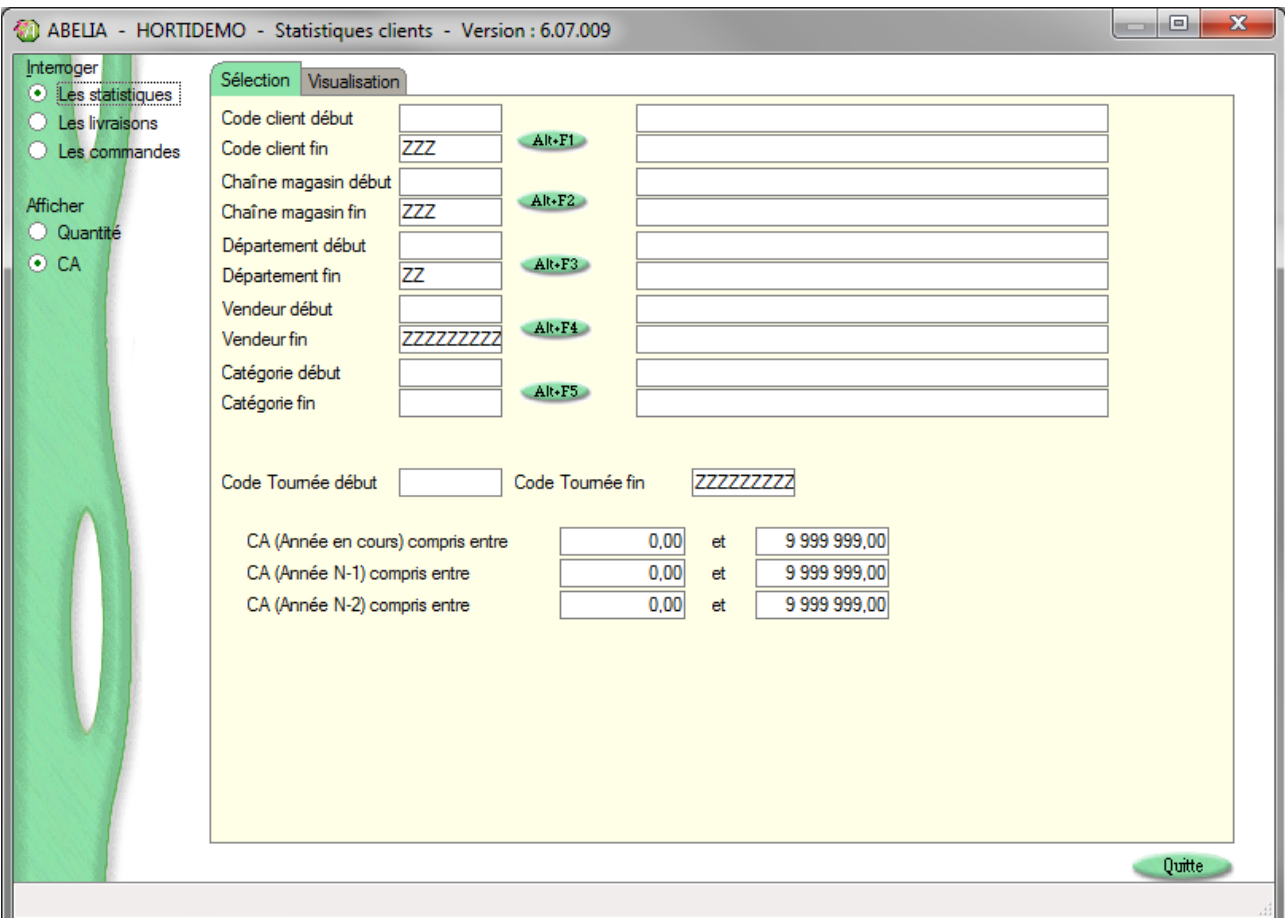

Une fois la sélection établie, cliquer sur l'onglet « Visualisation ».

Si l'on souhaite connaître le CA détaillé par mois, utiliser l'option :

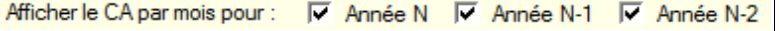

Sélectionner le type de regroupement souhaité pour l'impression :

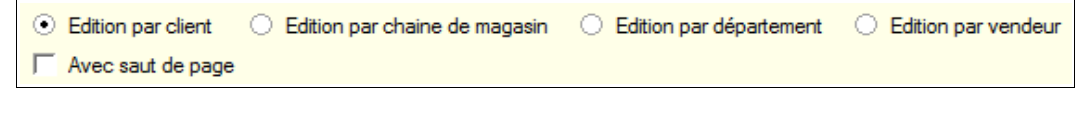

Pour exporter cette liste vers Excel, faire un clic droit sur le tableau puis **XX** Exporter la table vers Excel...

Pour imprimer la statistique, cliquer sur le bouton Imprime

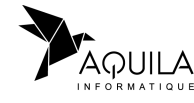

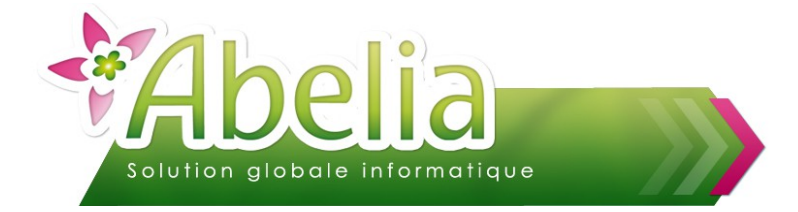

### <span id="page-9-2"></span>3.LA VISUALISATION

Une fois la sélection des critères effectuée, cliquer sur me bouton Wisualisation, pour lancer la visualisation.

Le temps de traitement dépend du volume des données traitées, de la période sélectionnée et des critères sélectionnés. Dans certains cas, ce temps peut donc être long. Il est possible d'appuyer sur la touche ECHAP pour interrompre le traitement.

Il est possible de consulter le résultat de la statistique selon un autre axe que regroupé par article. Cliquer alors sur l'onglet concerné :

Article Famille Client Client/Article Article/Semaine VRP VRP / familles d'articles Client/Famille Catégorie Client Article/C. douane

Par exemple, pour obtenir le CA facturé par client et détaillé par article, consulter l'onglet « Client/Article ».

Chaque tableau est triable en fonction de la colonne de son choix. Pour trier le tableau, cliquer sur l'entête de colonne concerné pour effectuer un tri croissant ou décroissant dessus.

En fonction de l'onglet sélectionné, des options supplémentaires de sélection ou d'impression sont possibles. Par exemple, depuis l'onglet « Client », le bouton  $\begin{bmatrix} \bullet & \bullet \\ \bullet & \bullet \end{bmatrix}$  permet d'afficher l'adresse complète des clients.

Il est possible de modifier l'entête de la statistique affiché sur l'état d'impression. Cliquer sur le bouton  $\widehat{A^{bs}}$ pour modifier le texte affiché.

Pour exporter cette liste vers Excel, faire un clic droit sur le tableau puis **X** Exporter la table vers Excel...

Pour imprimer la statistique, cliquer sur le bouton Imprimer La présentation de l'état varie d'un onglet à l'autre.

### <span id="page-9-1"></span>4.LA SAUVEGARDE D'UNE STATISTIQUE

Il s'agit de sauvegarder les critères de sélection choisis pour être rappelés ultérieurement.

Une fois les critères de sélection complétés, cliquer sur le bouton Sauvegarder Indiquer le chemin et le nom du fichier qui va contenir la sélection et cliquer sur « enregistrer ». Ce fichier (au format .abe) pourra être rappelé à posteriori pour recharger la statistique.

### <span id="page-9-0"></span>5.LE CHARGEMENT D'UNE STATISTIQUE SAUVEGARDÉE

Il s'agit d'utiliser un ensemble de critères de sélection qui a été sauvegardé auparavant.

Cliquer sur le bouton Charger Sel. , sélectionner le fichier concerné puis cliquer sur « ouvrir ». Les critères de sélection qui avaient été sauvegardés sont automatiquement renseignés sur l'écran.

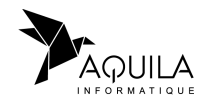

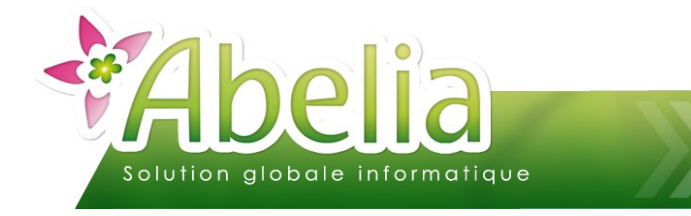

# <span id="page-10-0"></span>LES STATISTIQUES SPECIFIQUES

# <span id="page-10-1"></span>1.LES STATISTIQUES VENDEUR /CATÉGORIE /CLIENT

Menu Ventes H.T. > Statistiques > Statistiques vendeur /catégorie /client

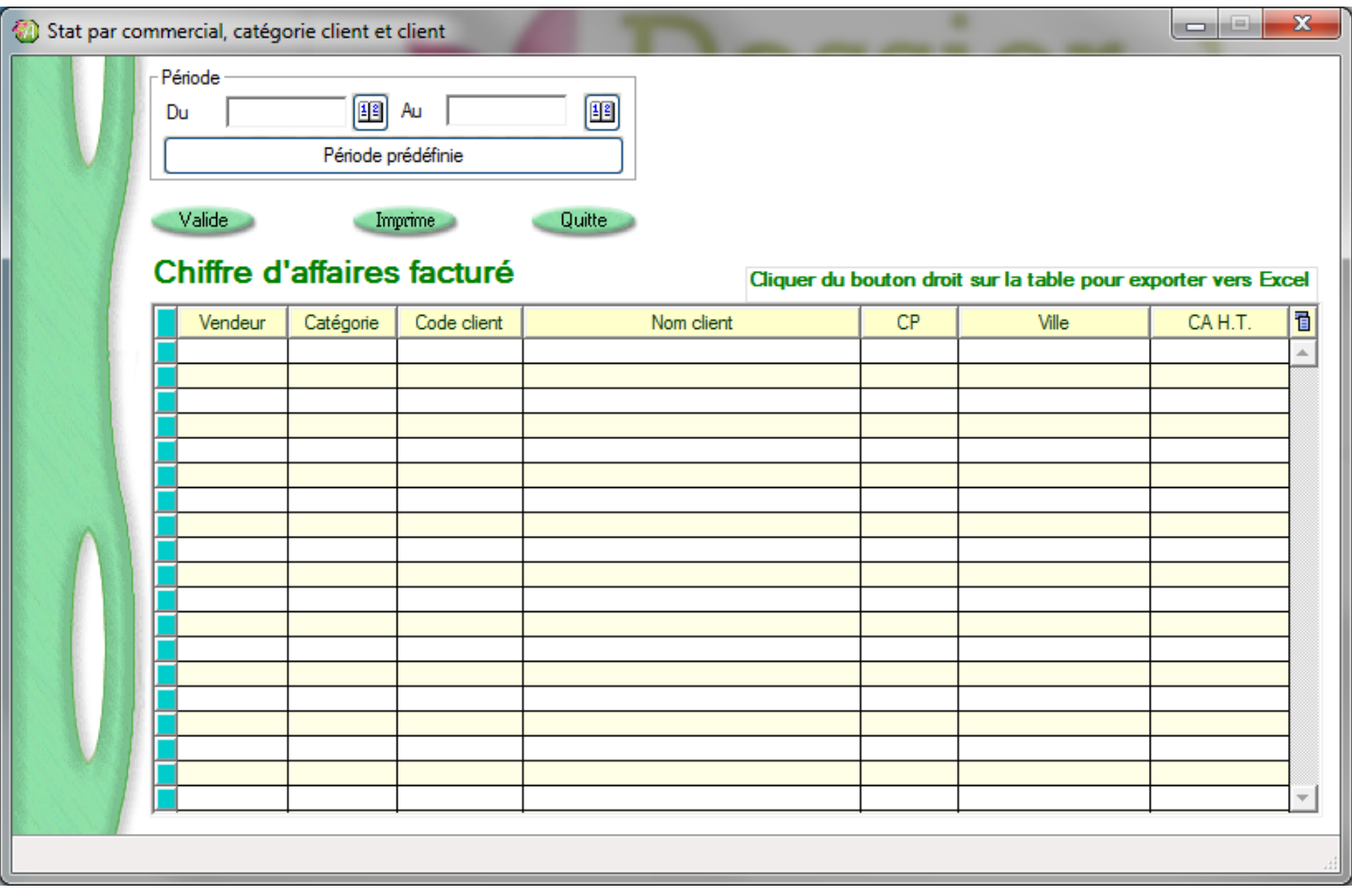

Renseigner la période concernée ou sélectionner une période prédéfinie puis cliquer sur le bouton

Pour imprimer la statistique, cliquer sur le bouton Imprime

Pour exporter la statistique vers Excel, faire un clic droit sur le tableau puis **X** Exporter la table vers Excel...

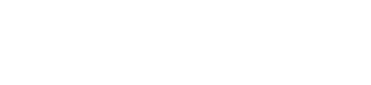

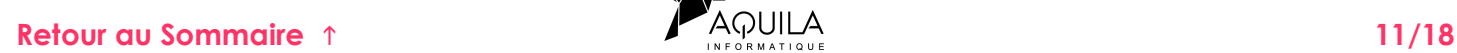

Valide

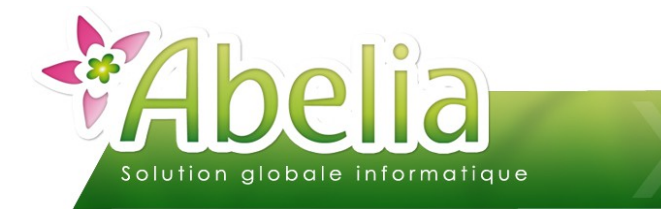

### <span id="page-11-0"></span>2.LES STATISTIQUES /MARGES

- Menu Ventes H.T. > Statistiques > Statistiques /marges
	- ou
- + Depuis une commande client puis faire CTRL + ALT + M (pour le client concerné uniquement)

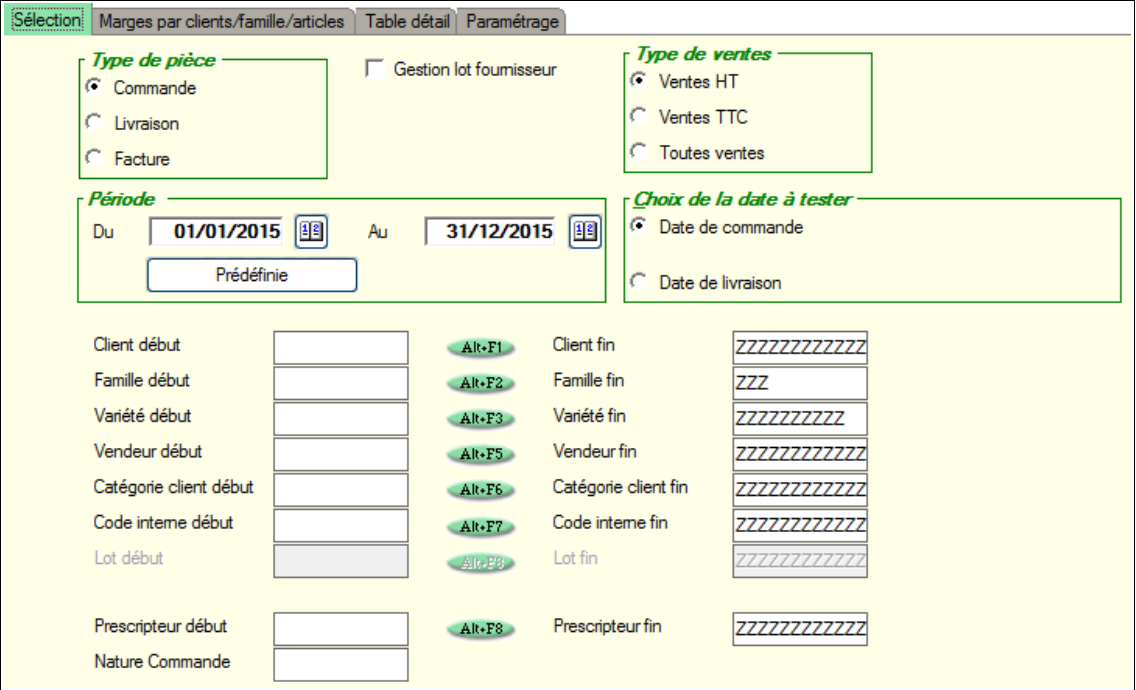

Différents critères de sélection/ filtres sont possibles : Les sélectionner puis cliquer sur le bouton valide pour lancer la statistique.

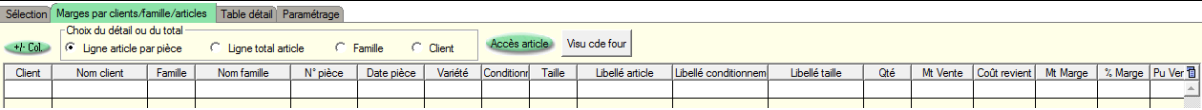

Il faut définir un regroupement :

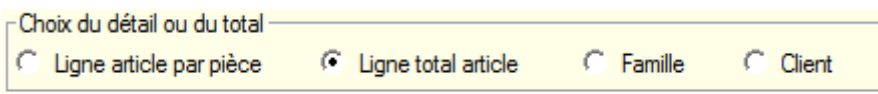

- **Ligne article par pièce :** Regroupement par client puis par famille avec le détail article par article avec le numéro de pièce correspondante.
- **Ligne total article** : Regroupement par client puis par article.
- **Famille** : Regroupement par client puis par famille.
- **Client :** Regroupement par client.

Le bouton Accès article permet d'accéder à la fiche article correspondante à la ligne sélectionnée.

Le bouton Visu de four permet d'accéder à la liste de commandes fournisseur de l'article correspondante à la ligne sélectionnée.

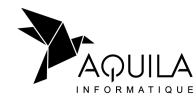

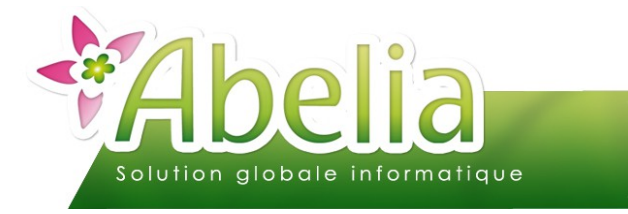

### Ë **IMPRESSIONS**

Pour imprimer la statistique, cliquer sur le bouton Imprime détail

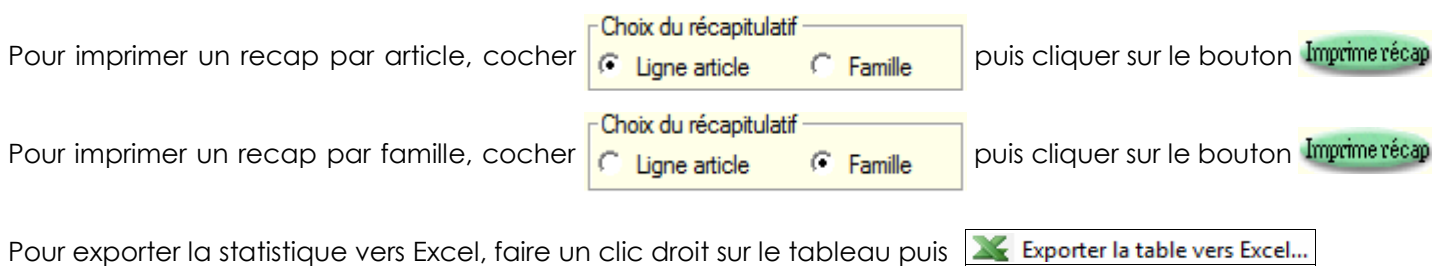

Ë **TABLE DÉTAIL**

Il est possible d'avoir un recap par famille puis par client de la statistique en cliquant sur l'onglet « Table détail ».

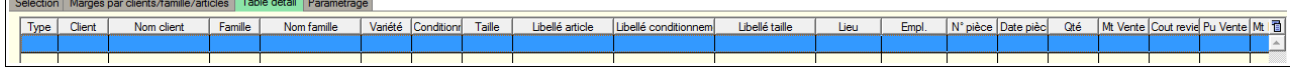

Pour exporter cette liste vers Excel, faire un clic droit sur le tableau puis **XX** Exporter la table vers Excel...

### Ë **PARAMÉTRAGE**

Il est possible de paramétrer certains critères en cliquant sur l'onglet « Paramétrage ».

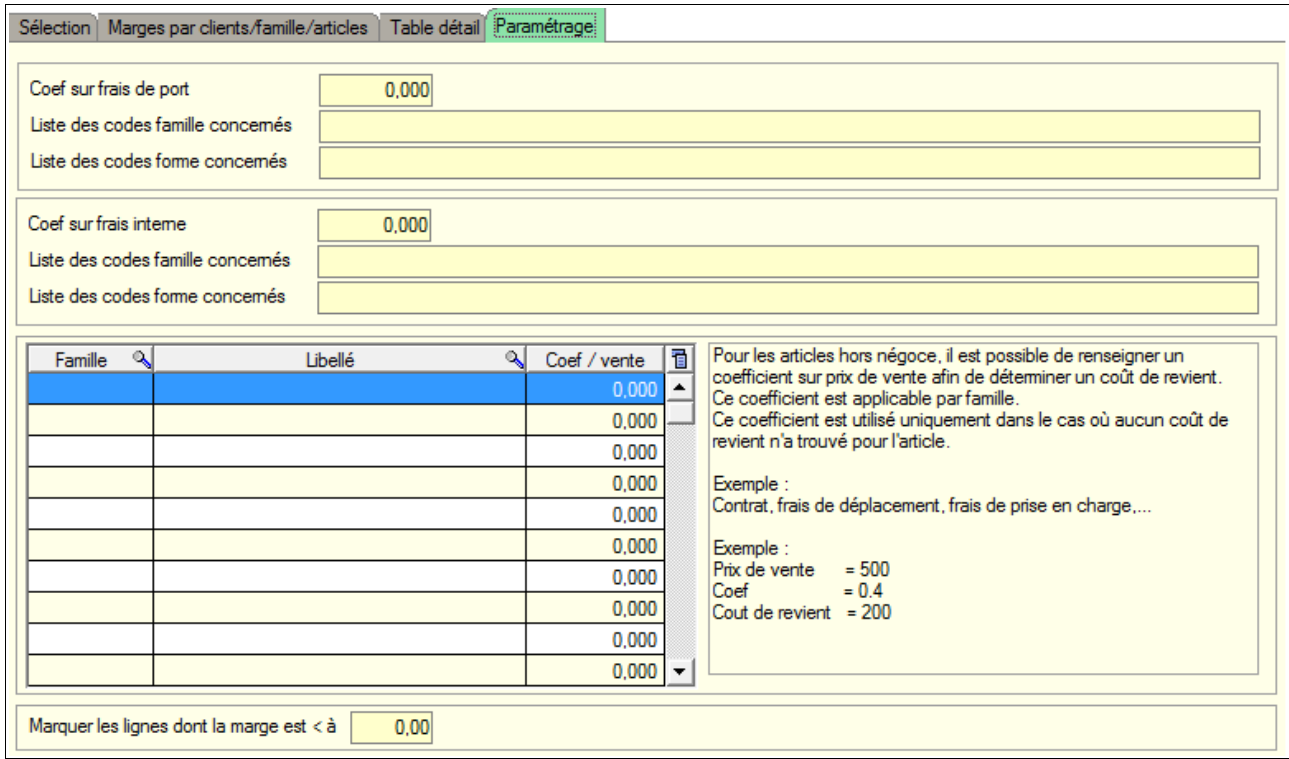

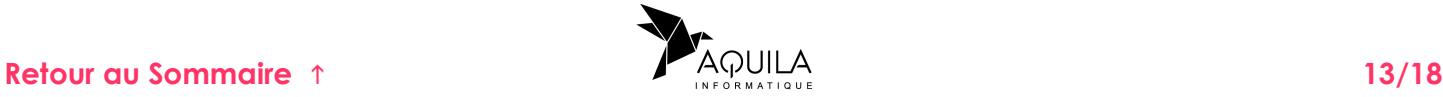

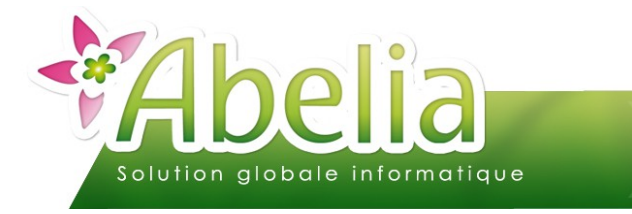

Coef sur frais de port

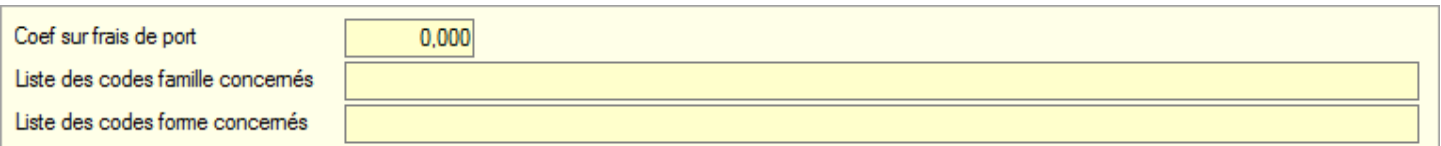

Coef sur frais interne

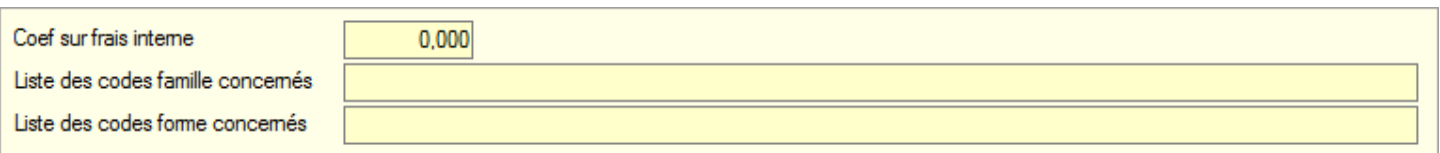

Coef sur vente par famille

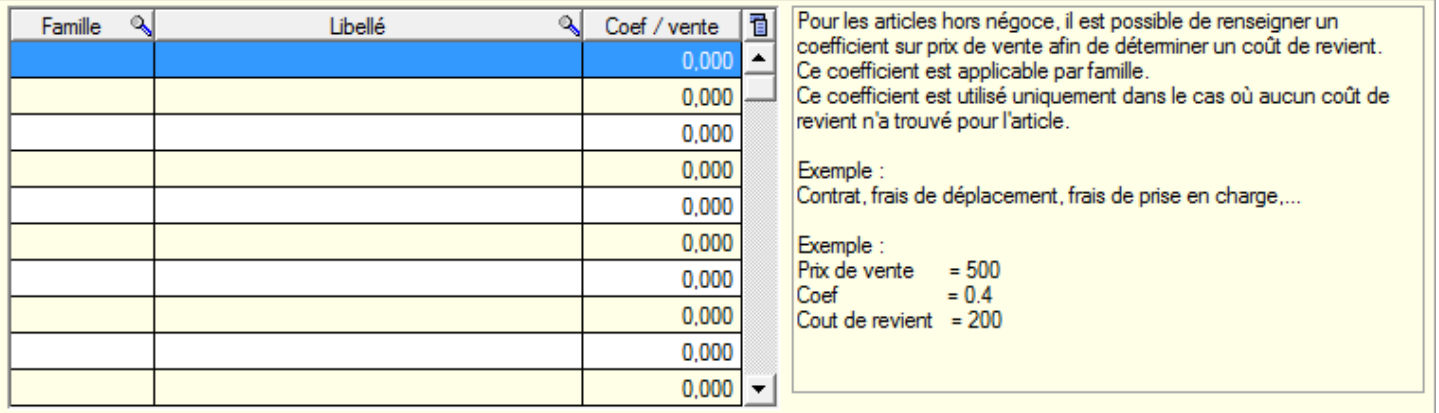

**Mise en évidence des faibles marges** 

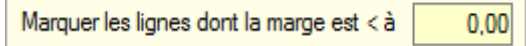

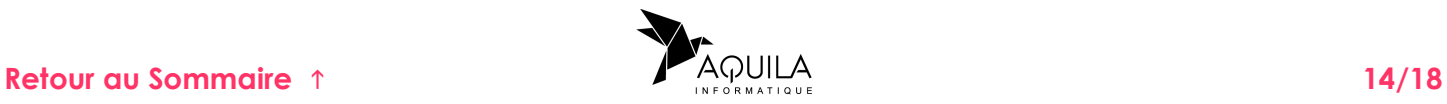

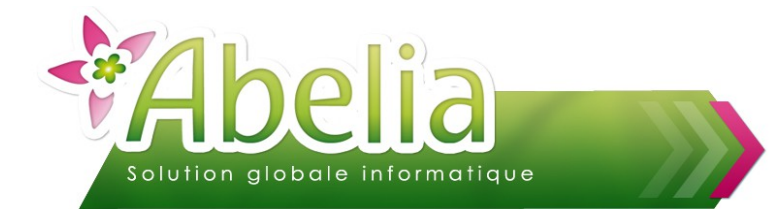

# <span id="page-14-0"></span>LES STATISTIQUES ARTICLES/ CLIENTS/ FAMILLES/ ...

### <span id="page-14-1"></span>1.LES STATS

Il s'agit des tableaux statistiques pré-calculées qui permettent de consulter l'activité de la société durant une année, par périodes mensuelles.

Ces statistiques sont disponibles depuis les fiches suivantes via l'onglet « Stats » :

- **Articles**
- Familles
- Formes
- **Clients**
- Catégories client
- Pays
- Vendeurs et salariés
- Secteurs géographiques

### Ë **EXEMPLE DE STATISTIQUES OBTENUES DEPUIS LA FICHE D'UN CLIENT**

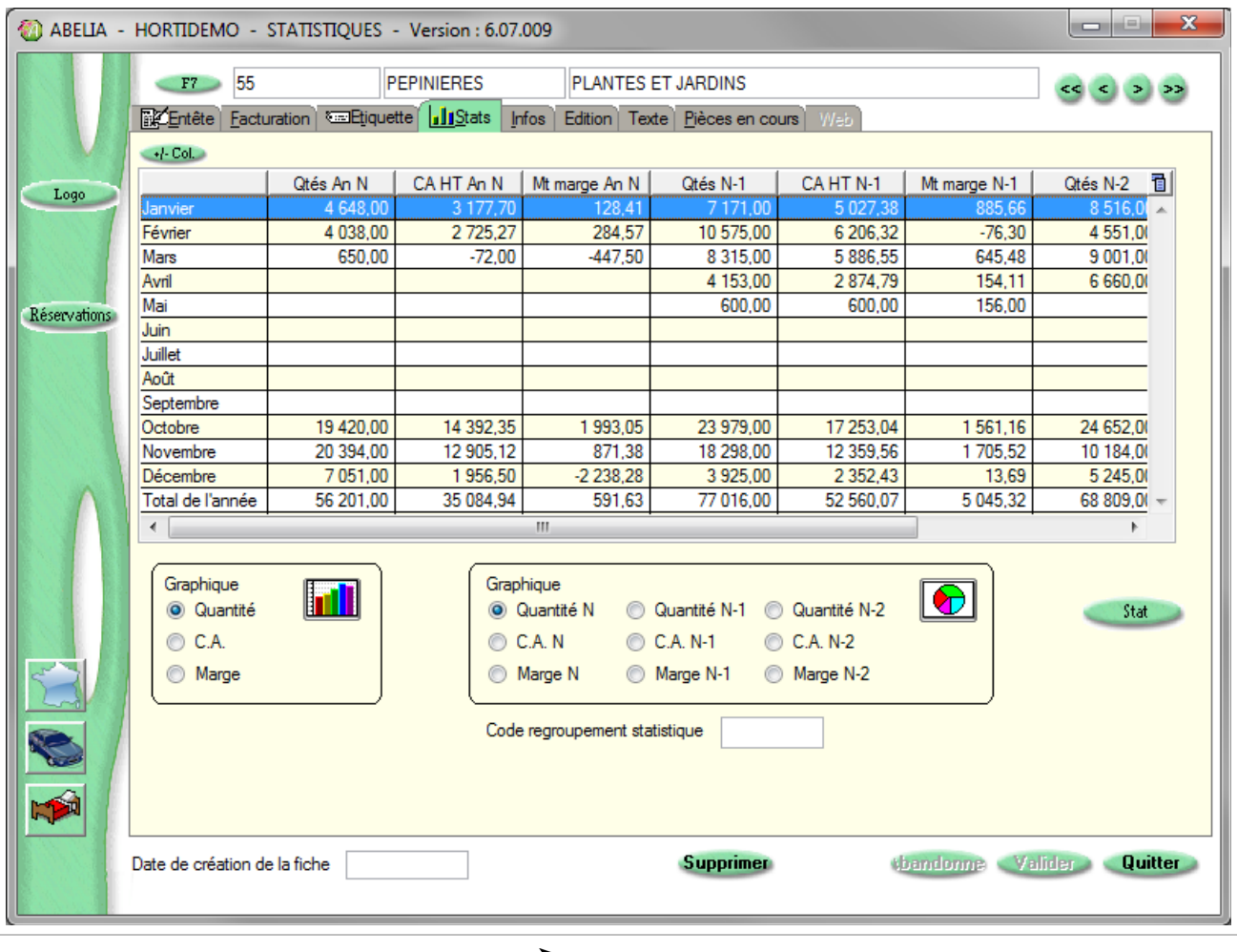

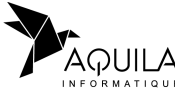

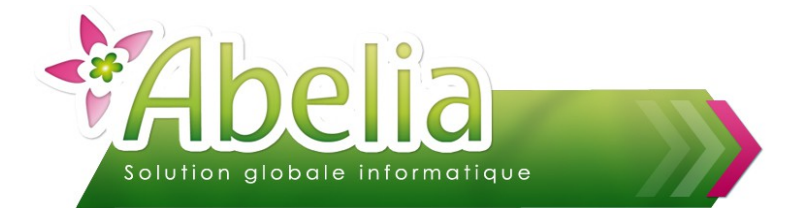

### Ë **EXPORTS**

Pour exporter le tableau vers Excel, faire un clic droit sur le tableau puis **X** Exporter la table vers Excel...

### Ë **GRAPHIQUE « EN COLONNE »**

Pour obtenir un graphique « en colonnes », sélectionner le type de valeur à comparer :

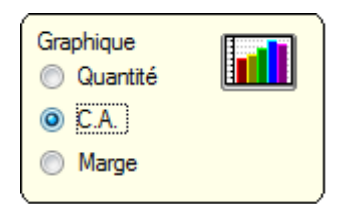

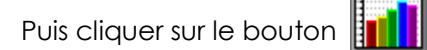

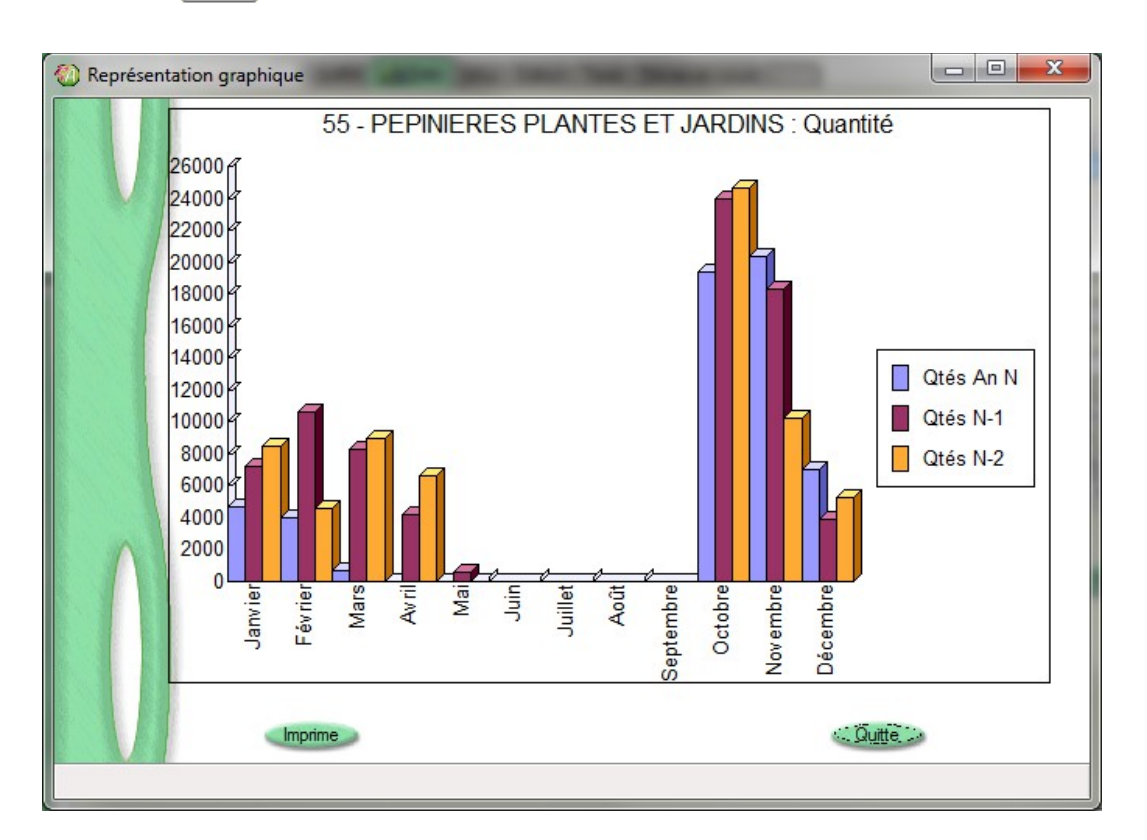

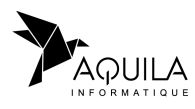

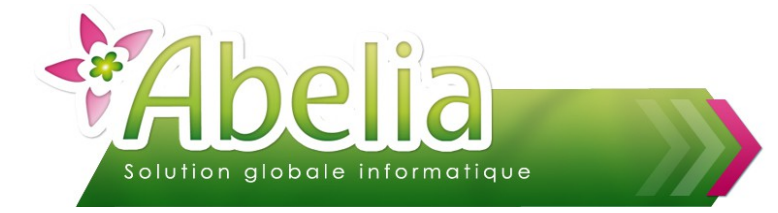

### Ë **GRAPHIQUE « EN CAMEMBERT »**

Pour obtenir un graphique « en camembert », sélectionner le type de valeur à comparer :

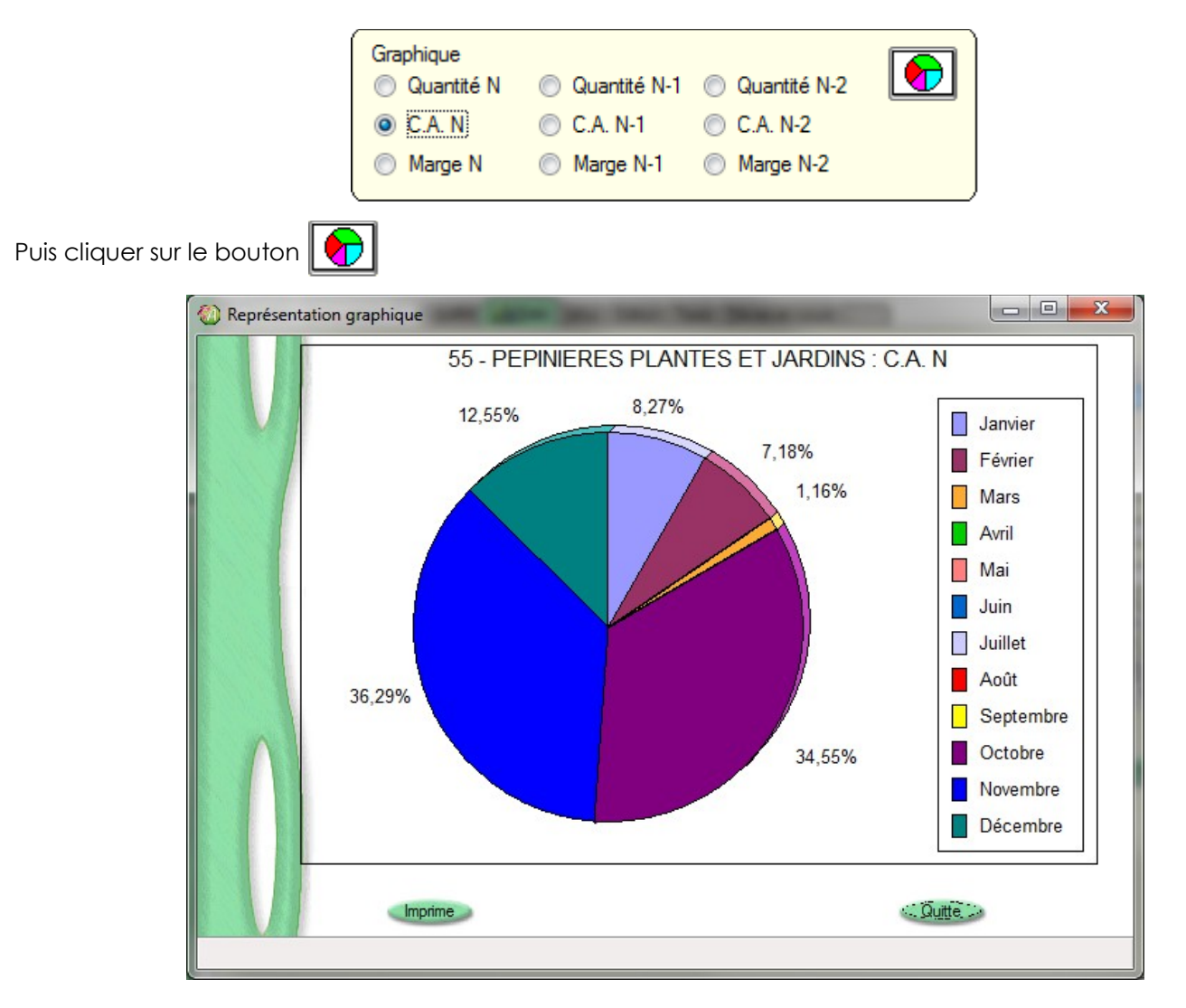

#### Ë **ACCES AUX STATISTIQUES CLASSIQUES**

Le bouton **Stat directement au module de statistiques classiques (cf. Rubrique les** statistiques classiques) avec un filtre sur le client correspondant à la fiche sur laquelle on se trouve.

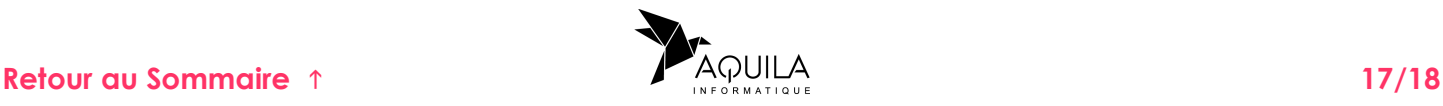

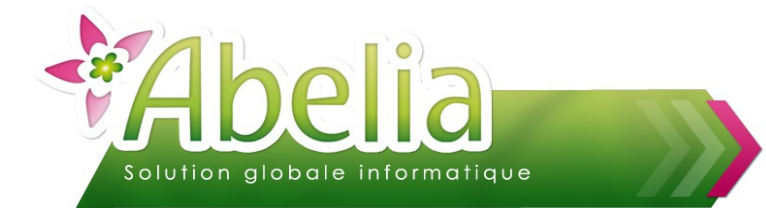

# <span id="page-17-1"></span>2.LA MISE À JOUR DES STATS

Étant donné que les statistiques ne sont pas valorisées en temps réel, il est nécessaire de lancer un traitement de mise à jour de manière régulière (quotidienne ou mensuelle par exemple) :

- Pour les ventes concernant les clients professionnels :
- Menu Ventes HT > Mise à jour des statistiques
- Pour les ventes concernant les clients professionnels :
- Menu Ventes TTC > Mise à jour des statistiques

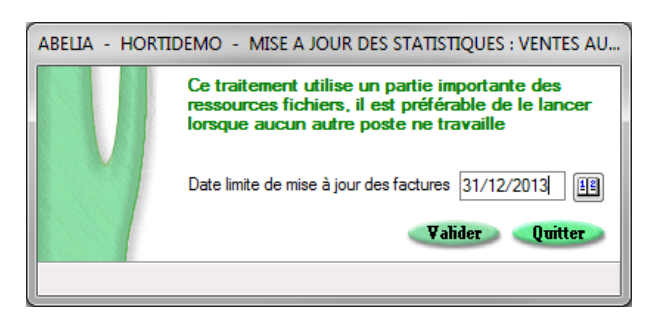

Par défaut, la date du jour s'affiche. Cliquer sur le bouton Valider pour lancer l'actualisation.

Attention le temps de traitement peut être long, il est donc préférable de le lancer en fin de journée pour les longues périodes.

### <span id="page-17-0"></span>3.LE CHANGEMENT D'ANNÉE STATISTIQUE

Étant donnée que les statistiques sont affichées mois par mois, il faut indiquer à Abelia le moment de la fin de saison où on repart à 0.

Les stats de l'année N passeront alors en N-1, celles de N-1 en N-2, …

Le changement de période est une opération importante pour une consultation correcte des données statistiques sans quoi les chiffres seraient faussés.

Pour plus d'informations sur le changement d'année statistique, se reporter à la documentation « Le changement de saison », rubrique « Changement de période statistique ».

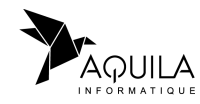